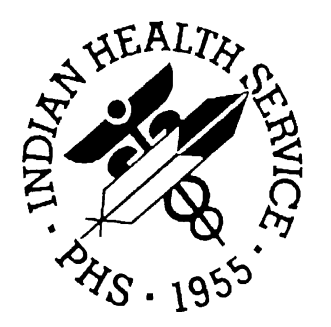

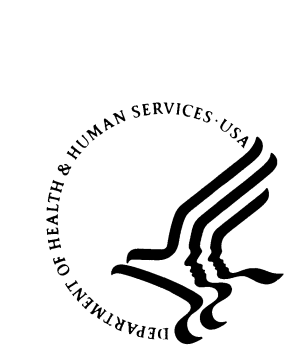

### RESOURCE AND PATIENT MANAGEMENT SYSTEM

# **Contract Health System**  (ACHS)

Patch 6 Addendum

**Version 3.1 Patch 6 June 2003** 

**Information Technology Support Center Division of Information Resources Albuquerque, New Mexico** 

## **TABLE OF CONTENTS**

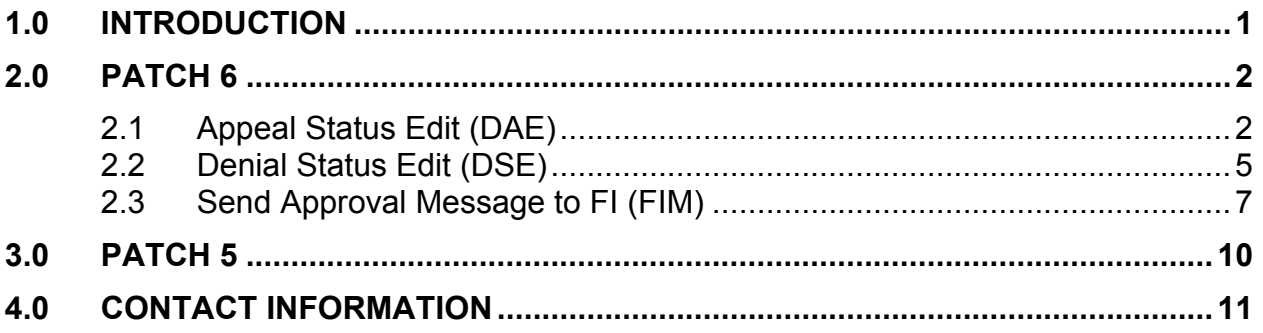

 $\overline{1}$ 

# <span id="page-2-0"></span>**1.0 Introduction**

Please review these changes and add a copy of them to any printed documentation your site may be using for ACHS 3.1. These changes will be integrated into future versions of the software and user manuals and will no longer be considered an addendum at the time of the next release.

**Patch 6** of the Contract Health System contains following changes:

- Added new options for Denial Appeals: Appeal Status Edit and Denial Status Edit. (Section [2.1](#page-3-1) and [2.2\)](#page-6-1)
- Added new option, Send Approval message to FI. (Section [2.3\)](#page-8-1)

**Note**: For a full list of changes in patch 6, please refer to the patch 6 notes file.

This document also contains the Patch 5 addendum information for ease of use.

#### **Patch 5**

With the release of Patch 5 in November of 2002 the following HIPAA-related changes were made:

• A new 278 menu with a new X12 Transaction 278 Processing option (section [3.0\)](#page-11-1)

Patch 5 also contains a number of non-HIPAA related fixes and modifications. Please refer to the patch 5 notes file for a complete list of changes.

#### <span id="page-3-0"></span> $2.0$ Patch 6

#### $2.1$ **Appeal Status Edit (DAE)**

<span id="page-3-1"></span>This option allows for the addition and edit of the appeal status of patient appeals for payment reconsideration by IHS. You can track when the appeal entry was entered followed by its status (upheld, reversed etc.) and the respective appeal level (Local facility, Area, Headquarters). For Tribal programs, Second Level and Final Level were added for the various entities that consider the appeal in the typical Contract Health Service tri-level process.

#### **Editing an Appeal Status**

- 1. Type DEN at the "Select Contract Health System Option:" prompt.
- 2. Type APP at the "Select CHS Denial/Deferred Services Option:" prompt.
- 3. Type DAE at the "Select Denial Appeal Status Menu Option:" prompt.

```
Indian Health Service
             \star\star\starCONTRACT HEALTH MGMT SYSTEM
                                            \star\starVersion 3.1, Jun 11, 2001
             DEMO TRIBE HEALTH CLINIC
  DOC Document Generation ...
  PAY Pay/Edit Documents ...
     Document Printing ...
  PRT
      Account Balances ...
 ACC
 PTPatient Data
 VEN Provider/Vendor Data
 DIS Display Documents ...
 DCR
      Document Control Register
 MGT Facility Management ...
  DEN
      CHS Denial/Deferred Services ...
  XXXX CHS Programmer Utilities
Select Contract Health System Option: DEN CHS Denial/Deferred Services
             Indian Health Service
             \star\starCONTRACT HEALTH MGMT SYSTEM
                  Version 3.1, Jun 11, 2001
             DEMO TRIBE HEALTH CLINIC
```

```
ADD Enter New Document(s) ...
  CAN Cancel Document ...
  PAR Parameters ...
  PRT Print Patient and/or Vendor Letters ...
  REP Reports ...
  SUPP Enter Supplemental Information ...
  APP Denial Appeal Status Menu ...
Select CHS Denial/Deferred Services Option: APP Denial Appeal Status Menu
                        CONTRACT HEALTH MGMT SYSTEM, 3.1
                          DEMO TRIBE HEALTH CLINIC
                           Denial Appeal Status Menu
  DAE Appeal Status Edit
  DSE Denial Status Edit
Select Denial Appeal Status Menu Option: DAE Appeal Status Edit
     Figure 2-1: Editing an appeal (steps 1-3)
```
- 4. Type the denial number or patient number at the "Enter the Denial Number or Patient:" prompt. The system will display the patient's information.
- 5. Press the Return key at the "Is This Correct:" prompt if the patient information is correct. The system will then display the patient's CHS denial document information.
- 6. Type 10 (APPEAL STATUS) at the "Enter Number Of Field To Edit or <RETURN> To Accept: (#-#):" prompt.

```
 CONTRACT HEALTH MGMT SYSTEM, 3.1
                         DEMO TRIBE HEALTH CLINIC
                             Appeal Status Edit
Enter the DENIAL NUMBER or PATIENT: 000-OANY-3 ISS: 03/10/1997 SRV:
02/24/1997
You have chosen denial document 000-OANY-3
DEMO, PATIENT
123 S. Main
TULSA OK 74123
Date of service Feb 24, 1997
Is this correct? YES// [RET]
CHS DENIAL DISPLAY PATIENT: DEMO, PATIENT CHART#: NONE
============================================================================
DENIAL NO: 000-OANY-3 DENIAL STATUS: Active
```
DATE ISSUED: Mar 10, 1997 **ISSUED BY: ROGERS, DEMO** 1. DATE MED SVC: Feb 20, 1996<br>2. DATE OF REQUEST: Mar 15, 1996 3. MEDICAL PRIORITY: I 4. VISIT TYPE: OUTPATIENT 5. PRIMARY PROVIDER: DEMO MEDICAL CENTER HOSPITAL 6. SECONDARY PROVIDERS: DEMO EMERGENCY PHYSICIANS DEMO ARTS LABORATORY INC DMSA 7. PRIMARY DENIAL REASON: EMER. SVC:NO APRVL W/IN 72 HRS 8. \*OTHER RESOURCES: YES
<br>9. \*OTHER RESOURCES: YES
<br>
9. \*OTHER IHS RESOURCES: NONE 10. APPEAL STATUS: APPEAL PENDING 11. \*APPEAL TRANSACTION RECORDS: NONE 12. \*CHS OFFICE COMMENTS: NONE \* - CHOOSE THESE FIELDS TO SEE FURTHER INFORMATION Enter Number Of Field To Edit or <RETURN> To Accept: (8-12): **10**

*Figure 2-2: Editing an appeal (steps 4-6)*

- 7. Type the date of the appeal transaction at the "Select Appeal Transaction Date:" prompt. If you are adding a new appeal transaction date, the system will prompt you to confirm your choice.
- 8. Type the appeal transaction status at the "Appeal Transaction Status:" prompt. Type ?? for a list of available options.

```
 APPEAL TRANSACTION MENU
Select APPEAL TRANSACTION DATE: APRIL 3 1997 APR 03, 1997
 Are you adding 'APR 03, 1997' as
   a new APPEAL TRANSACTION DATE (the 1ST for this DENIAL NUMBER)? No// Y
  (Yes)
 APPEAL TRANSACTION STATUS: ??
  Choose from:
  APPEAL PENDING
  PAYED WITH ADDITIONAL MONEY
  REVERSED AFTER APPEAL
  UPHELD AFTER APPEAL
 APPEAL TRANSACTION STATUS: REVERSED AFTER APPEAL
```
*Figure 2-3: Editing an appeal (steps 7-8)*

- 9. Type the appeal level at the "Appeal Level:" prompt. Type ?? for a list of available options.
- 10. Type the date the appeal was resolved at the "Appeal Resolve Date:" prompt.
- 11. Type any comments relating to the appeal (50 characters max) at the "Appeal Comments:" prompt.

12. The system will then display the updated patient's CHS denial document information.

```
APPEAL LEVEL: ??
     Choose from:
      L LOCAL SITE - SERVICE UNIT OR HEALTH DIRECTOR
      A AREA OFFICE
      H IHS HEADQUARTERS
      S TRIBAL PROGRAMS (SECOND LEVEL)<br>F TRIBAL PROGRAMS (FINAL)
             F TRIBAL PROGRAMS (FINAL)
 APPEAL LEVEL: A AREA OFFICE
 APPEAL RESOLVE DATE: APRIL 3 1997 (APR 03, 1997)
 APPEAL COMMENTS: WE HAVE REVERSED OUR DECISION
CHS DENIAL DISPLAY PATIENT: DEMO,PATIENT CHART#: NONE
=============================================================================
DENIAL NO: 000-OANY-3 DENIAL STATUS: Reversed
DATE ISSUED: Mar 10, 1997 ISSUED BY: ROGERS, DEMO L
1. DATE MED SVC: Feb 24, 1997 2. DATE OF REQUEST: Mar 05, 1997
3. MEDICAL PRIORITY: I
4. VISIT TYPE: OUTPATIENT
5. PRIMARY PROVIDER: DEMO MEDICAL CENTER HOSPITAL
6. SECONDARY PROVIDERS: DEMO EMERGENCY PHYSICIANS
                      DEMO ARTS LABORATORY INC
                     DMSA
7. PRIMARY DENIAL REASON: EMER. SVC:NO APRVL W/IN 72 HRS
8. *OTHER RESOURCES: YES 9. *OTHER IHS RESOURCES: NONE
10. APPEAL STATUS: REVERSED AFTER APPEAL 11. *APPEAL TRANSACTION RECORDS: 1
12. *CHS OFFICE COMMENTS: NONE
             * - CHOOSE THESE FIELDS TO SEE FURTHER INFORMATION
```
*Figure 2-4: Editing an appeal (steps 7-11)*

### 2.2 Denial Status Edit (DSE)

<span id="page-6-1"></span>This option allows you to edit the status of a denial document. You have the option of Reversing, Canceling, or Activating the denial.

If you use the appeal menu to Reverse a denial then the Denial status will be updated accordingly. This option corrects unintentional cancels and reactivates the appeal.

**Note**: When the denial is active it means it is still upheld as a denial.

#### **Editing a denial status**

1. Type DSE at the "Select Denial Appeal Status Menu Option:" prompt.

- 2. Type the denial number or patient number at the "Enter the Denial Number or Patient:" prompt. The system will display the patient's information.
- 3. Press the Return key at the "Is This Correct:" prompt if the patient information is correct. The system will then display the patient's CHS denial document information.
- 4. The system will display the status of the appeal.

```
CONTRACT HEALTH MGMT SYSTEM
                           DEMO TRIBE HEALTH CLINIC
                          Denial Appeal Status Menu
  DAE Appeal Status Edit
  DSE Denial Status Edit
Select Denial Appeal Status Menu Option: DSE Denial Status Edit
                        CONTRACT HEALTH MGMT SYSTEM, 3.1
                          DEMO TRIBE HEALTH CLINIC
                               Denial Status Edit
Enter the DENIAL NUMBER or PATIENT: 000-OANY-2 ISS: 03/10/1997 SRV:
02/24/1997
You have chosen denial document 000-OANY-2
JONES, DEMO
BOX 1234
DELAWARE OK 74027
Date of service Feb 24, 1997
Is this correct? YES// [RET]
THE STATUS OF THIS DENIAL IS ACTIVE
```
*Figure 2-5: Editing a denial status (steps 1-4)*

- 5. Type YES at the "Do You Want To Edit The Denial Status?" prompt.
- 6. Type C (Cancel), R (Reverse), or A (Activate) at the "Cancel, Reverse or Activate this denial? (C/R/A):" prompt.
- 7. The system will then prompt you to confirm your selection by typing YES at the "Are You Sure You Want To (your selection) This Denial? (Y/N)?" prompt.
- 8. The system will confirm that you have either Canceled, Reversed, or Actived the denial.
- <span id="page-8-0"></span>9. Type any comments at the "CHS Office Comments:" prompt. When you are done typing comments, press the Escape key to exit and then press the Return key at the "EDIT Option:" prompt.
- 10. Press the Return key at the "Do You Want To Edit The Appeal Status? NO//" prompt. See section [2.1 t](#page-3-1)o edit an appeal status.
- 11. Type another denial number or patient number at the "Enter the Denial Number or Patient:" prompt or press the Return key to exit this option.

```
DO YOU WANT TO EDIT THE DENIAL STATUS? NO// YES
Cancel,Reverse or Activate this denial? (C/R/A): R
Are You Sure You Want To Reverse This Denial?
The status change will be recorded
Are You Sure You Want To Reverse This Denial? (Y/N)? NO// YES
Now Reversing Denial Number 000-OANY-2
Completed
Enter Notes
CHS OFFICE COMMENTS:
 1>REVERSED BY UNIT CHSO
    2> [ESC]
EDIT Option: [RET]
DO YOU WANT TO EDIT THE APPEAL STATUS? NO// [RET]
      Figure 2-6: : Editing a denial status (steps 5-11)
```
### 2.3 Send Approval Message to FI (FIM)

<span id="page-8-1"></span>Use this option to eliminate the need for paper authorizations being sent to the Fiscal Intermediary (FI) for particular services such as sterilizations and other procedures in support of direct care. Upon issuing a purchase order authorization, you should use this option to send the approval via the Electronic Purchase order transmission to the FI. This option should be used immediately after issuing the purchase order.

#### **Sending an approval message**

- 1. Type DOC at the "Select Contract Health System Option:" prompt.
- 2. Type FIM at the "Select Document Generation Option:" prompt.

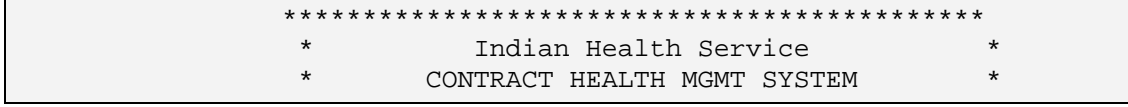

\* Version 3.1, Jun 11, 2001\* \*\*\*\*\*\*\*\*\*\*\*\*\*\*\*\*\*\*\*\*\*\*\*\*\*\*\*\*\*\*\*\*\*\*\*\*\*\*\*\*\*\*\*\* DEMO TRIBE HEALTH CLINIC DOC Document Generation ... PAY Pay/Edit Documents ... PRT Document Printing ... ACC Account Balances ... PT Patient Data VEN Provider/Vendor Data DIS Display Documents ... DCR Document Control Register MGT Facility Management ... DEN CHS Denial/Deferred Services ... XXXX CHS Programmer Utilities Select Contract Health System Option: **DOC** Document Generation CONTRACT HEALTH MGMT SYSTEM, 3.1 DEMO TRIBE HEALTH CLINIC Document Generation ID Initial Document SUP Supplemental SBO Special Blanket Obligation CAN Cancel Obligation SLO Special Local Obligations REFM Enter/Edit Referral Medical Data 278 X12 Transaction 278 Processing ... FIM Send Approval Message to FI Select Document Generation Option: **FIM** Send Approval Message to FI

- *Figure 2-7: Sending an approval message (steps 1-2)*
	- 3. Type the document number at the "Select Document:" prompt. The system will display the document information.
	- 4. Press the Return key to accept the default entry of *YES* at the "Do you want to send a EPO approval message to the FI?" prompt.

```
Select Document: 0-00003 10-25-99 OPEN0
     DOCUMENT: 0-00003 PATIENT NAME: DEMO,PATIENT
    DATE OF SERVICE: NOV 08, 1999 APRROVAL MESSAGE(S) TO FI:
Do you want to send a EPO approval message to the FI? YES// [RET]
     Figure 2-8: Sending an approval message (steps 3-4)
```
- 5. Type your message at the "CHS-FI Messages:" prompt. You can type ?? for a list of available options.
- 6. The system will then redisplay the document with the added approval message.
- 7. You may type another message at the "Do you want to send a EPO approval message to the FI?" prompt or type NO to exit this option.

```
Select CHS-FI MESSAGES: STERILIZATION// [RET]
 DOCUMENT: 0-00003 PATIENT NAME: DEMO,PATIENT
 DATE OF SERVICE: NOV 08, 1999 APRROVAL MESSAGE(S) TO FI:
                                           1. Sterilization
Do you want to send a EPO approval message to the FI? YES// NO
```
*Figure 2-9: Sending an approval message (steps 5-7)*

### <span id="page-11-0"></span>**3.0 Patch 5**

#### <span id="page-11-1"></span>**X12 Transaction 278 Processing Option**

Patch 5 of the Contract Health System addresses issues related to recent HIPAA Title II requirements. To meet these requirements, this patch implements the X12 transaction set 278 for HIPAA transaction set compliance.

To manually send a 278 transaction:

- 1. Type DOC at the main CHS menu.
- 2. Type 278O (capital "o") at the "Select Document Generation Option:" prompt.
- 3. Type 278O (capital "o") at the "Select X12 Transaction 278 Processing Option:" prompt.
- 4. Follow the prompts as they appear on your screen.

```
 CONTRACT HEALTH MGMT SYSTEM
                             DEMO HOSP
                     X12 Transaction 278 Processing
  278O Manually Send a 278 Trans
Select X12 Transaction 278 Processing Option: 278O Manually Send a 278 Trans
Device: 76 Job no.: 21 Unix Device: /dev/pts/12 [UCI,VOL]: PRD,DSD
                     CONTRACT HEALTH MGMT SYSTEM, 3.1
                             DEMO HOSP
                       Manually Send a 278 Trans
Select Document: 1-00001 08-27-01 CANCELED 1
          ----------------------------------------------------
TRANS TRANS
NUM DATE TYPE AMOUNT
         ----------------------------------------------------
1 Aug 27, 2001I 3,000.95 <INITIAL>
2 Aug 27, 2001 CF 3,000.95 <CANCELATION>
Select a transaction: (1-2): 1
Proceed with the send of the Outbound 278? Y// Y
ES
```
*Figure 3-1: Patch 5 changes* 

## <span id="page-12-0"></span>**4.0 Contact Information**

If you have any questions or comments regarding this distribution, please contact the ITSC Help Desk by:

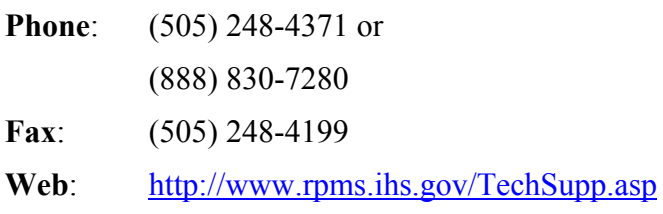

**Email**: [ITSCHelp@mail.ihs.gov](mailto:ITSCHelp@mail.ihs.gov)